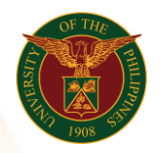

University of the Philippines Diliman, Quezon City

# QUICK GUIDE

# Creation of Assignment Set Version 1.0

# 1. Pre-requisite

- o Batch Element (Number of Days)
- 2. Log in to [https://uis.up.edu.ph](https://uis.up.edu.ph/)
	- o Enter UIS credentials (username and password) > Login button
- 3. UIS Home Page > Main Menu
	- o HR Responsibility > UPS Payroll Manager > Payroll > Assignment Set

#### 4. Create New Assignment Set

- o Input Assignment Set name
- o Choose Payroll Group (ex. UP System ICS Semi-Monthly Payroll)
- o Click Save
- o Click Amendment button

# 5. Include Employee in Assignment Set

- o Type Include
- o Include the employee using name or assignment number
- o Click Save

# 6. Exclude Employee in Assignment Set

- o Choose the employee to exclude
- o Click the delete button
- o Click Save

Office of the Vice President for Development Information Technology Development Center Human Resources Information System hris@up.edu.ph